# <span id="page-0-2"></span>**Knowledge Adventure JumpStart Learning Games Phonics**

D

# **Contents**

**About [Knowledge](#page-0-0) Adventure [Getting](#page-0-1) Started Welcome to [JumpStart](#page-2-0) Learning Games Phonics The [Games](#page-4-0) [Putting](#page-5-0) the Bus Away [JumpStart](#page-6-0) Learning Games Phonics Credits CD-ROM Storage and [Handling](#page-10-0) Quick [Troubleshooting](#page-10-1) Guide Visit Us on the [World](#page-22-0) Wide Web Software License [Agreement](#page-22-1)**

## **About Knowledge Adventure**

<span id="page-0-0"></span>Knowledge Adventure is dedicated to creating multimedia products that will help ensure your child's educational success and life-long love of learning. We encourage your child's natural love of learning by combining the latest educational innovations with the latest computer technology. We build fun and excitement into all our products so that your child will enjoy using them day after day, week after week.

#### **What Is the JumpStart Learning System?**

The *JumpStart Learning System* is an award-winning line of software that provides your child with a head start on education from baby-hood through elementary school. Each product includes dozens of puzzles and games blending an entire grade level of age-appropriate curriculum combining reading, math, language arts, science, art, music and more. Instruction is based on proven lesson plans from teachers.

*JumpStart Learning Games* give kids a chance to explore new worlds, play fun games and learn the basics of a specific skill. Designed to provide hours of arcade-style gameplay and essential educational fundamentals, *JumpStart Learning Games* are a great alternative to kids' videos and console video games.

## **Getting Started**

<span id="page-0-1"></span>This section covers everything you need to know to set up and start *JumpStart Learning Games Phonics* on your computer.

#### **What Do I Need?**

#### **Windows 95/98**

- Pentium 90 processor or higher\*
- Quad-speed CD-ROM drive
- 16 MB RAM
- 15 MB available on hard drive
- SVGA 256 color or higher graphics capability
- 16 bit Windows compatible sound card
- Mouse

\* Note: More than 2 MB Video RAM preferred

#### **Macintosh**

- PowerPC processor 120MHz or higher
- System 7.5.3 or higher
- Quad-speed CD-ROM drive
- 16 MB RAM available
- 15 MB available on hard drive
- 256 color graphics capability
- 640x480 resolution or higher
- Mouse

#### **Windows 95/98 Installation and Features**

Insert the **JumpStart Learning Games Phonics CD** into the CD-ROM drive and close the door. The following features will be available when the Autorun screen appears:

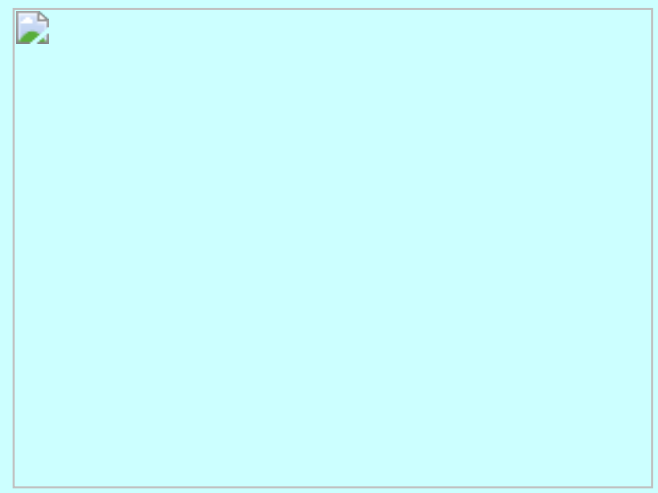

#### **Installing the Program**

*JumpStart Learning Games Phonics* features the *AutoPlay* function available on Windows 95/98. Insert the **JumpStart Learning Games Phonics CD** into the CD-ROM drive and close the drive door. Click on **Install** when the Autorun screen appears and follow the prompts to complete the installation. If your CD-ROM drive does not support *AutoPlay*, follow these steps to install *JumpStart Learning Games Phonics*:

- 1. Click on **Start** and then move the cursor to **Settings**.
- 2. Click on **Control Panel**.
- 3. Double-click on **Add/Remove Programs**.
- 4. Click on **Install** and then on **Next**.
- 5. Follow the prompts to complete the installation.

Once the program has been installed, the button will read **Play**. Select this button to play the game.

#### **Uninstalling the Program**

Follow these steps to use the uninstall function available under Windows 95 or 98 to remove *JumpStart Learning Games Phonics* from your system:

#### 1. Click on **Start**.

- 2. Move cursor to **Settings**.
- 3. Click on **Control Panel**.
- 4. Double-click on **Add/Remove Programs**.
- 5. Click on **JumpStart Learning Games Phonics**.
- 6. Click on **Add/Remove**.
- 7. Click on **Yes** to complete the uninstall.

8. Go to Windows Explorer and delete the **JSLG Phonics** folder from the **KA** folder on your hard drive.

#### **Running the Program**

*JumpStart Learning Games Phonics* uses the *AutoPlay* feature of Windows 95 and 98. To start the program, just insert the **JumpStart Learning Games Phonics CD** in the CD-ROM drive and click **Play** when the Autorun screen appears. If your CD-ROM drive does not support *AutoPlay*, follow these steps to start *JumpStart Learning Games Phonics*:

- 1. Close all running Windows applications.
- 2. Click on **Start**.
- 3. Move the cursor to **Programs** and then to the **Knowledge Adventure** folder, then to the **JumpStart** folder.
- 4. Click on the **JumpStart Learning Games Phonics** icon.

#### **Help**

Click on the **Help** button to access this Help system.

**Exit**

If you wish to exit the Autorun screen, click on this button.

**JumpStart Demo**

Click here for a sample of other products in the JumpStart Learning System.

**JumpStart Website**

Click here to go on-line to [www.KnowledgeAdventure.com](http://www.knowledgeadventure.com/) and [www.JumpStart.com](http://www.jumpstart.com/).

#### **Macintosh Installation and Features**

Insert the **JumpStart Learning Games Phonics CD** into the CD-ROM drive and close the door.

**Installing the Program**

Double-click on the *JumpStart Learning Games Phonics* Installer to install the program.

**Program**

To start the Macintosh version of *JumpStart Learning Games Phonics*:

- 1. Insert the **JumpStart Learing Games Phonics** CD into your CD-ROM drive.
- 2. Close all running Macintosh applications.
- 3. Open the **JumpStart Learning Games Phonics** folder on your hard drive and double-click the **JumpStart Learing Games Phonics** icon.
- Help

Double-click on the **Help** icon to access this Help system.

**JumpStart Demo**

Double-click on the **Demo** icon for a sample of other products in the JumpStart Learning System.

**JumpStart Website**

Click here to go on-line to [www.KnowledgeAdventure.com](http://www.knowledgeadventure.com/) and [www.JumpStart.com](http://www.jumpstart.com/).

<span id="page-2-0"></span>**[Return to Contents](#page-0-2)** 

### **Welcome to JumpStart Learning Games Phonics!**

*Why Did the Bus Stop?* goes from educational video to interactive learning wonder in *JumpStart Learning Games Phonics*. Hopsalot guides young learners through the JumpStart world, driving a school bus equipped with a Look-and-Listen Window which allows you to visit interesting places and play games. When you complete each game you'll earn one clue that will help you figure out why the bus stopped. Earn 3 clues and you'll get the chance to answer the question, *Why Did the Bus Stop?* Ready to play?

#### **Sign-In**

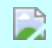

To sign in on the Look and Listen Window, type your name and click on the Hopsalot button. If you've already signed in, click on your name. If you don't see your name, click on the ARROW buttons until it appears. Then click on it.

#### **Print Out the Look and Listen Window**

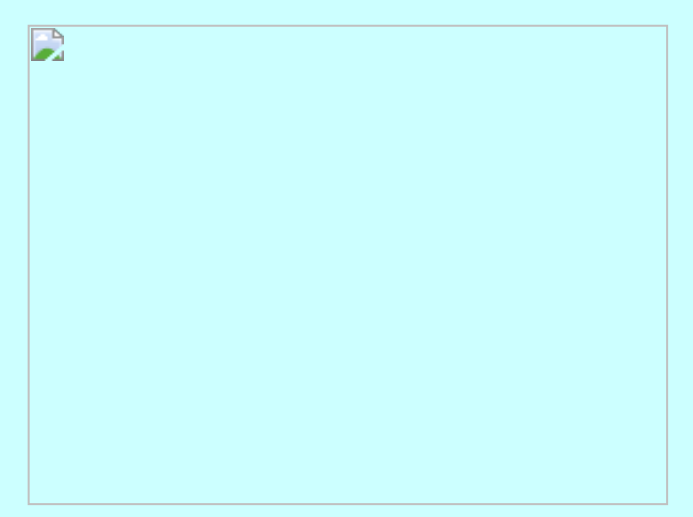

Hopsalot invites you to print out the Look and Listen Window and 15 clues. That way, as you earn clues by playing the games in *JumpStart Learning Games Phonics*, you can place the clues on your own Look and Listen Window.

- Click on the PRINT button to print out the Look and Listen Window and all 15 clues.
- Color them in, ask an adult to help you cut them out, and you're ready to go.
- Click on the ARROW button to continue playing.

#### **Main Menu**

Click on any of these locations on the Main Menu to play a game:

- **Fire House**
- **Farmer MacDonald's Barn**
- **Train Station Cuckoo Clock**
- $\bullet$ **Band Stand**

If you've already visited a location and completed that game, you can revisit it, but you won't earn any more clues at that location. No clues are found at the Band Stand.

#### **Bus Button**

Click on the BUS Button on any screen to view the Options Screen. The Options Screen allows you to access the following options:

#### J)

- **Volume** Slide the BUS button to control the volume.
- **Look-and-Listen Window** Click on the clues you've earned so far.
- **Levels**
	- *Content:* Click on a CONTENT LEVEL number, 1, 2, or 3, to control the content level.
- *Gameplay:* Click on a GAMEPLAY LEVEL button, EASY, MEDIUM, or HARD, to control the gameplay level.
- **Credits** Click on the CREDITS button to see the names of the people who worked on this product.
- **Exit** Click on the EXIT button to exit the program.
- **Arrow** Click on the ARROW button to return to the previous screen.

#### [Return to Contents](#page-0-2)

<span id="page-4-0"></span>All games feature sticky "click and move" cursors. During gameplay, if you need to hear a question repeated, click on the card displaying the target item. Click on the ARROW button in any game to return to the Main Menu.

#### **The Fire House**

Help train Firefighter CJ to get ready quickly when the Fire Alarm sounds!

- An object or word appears in the top right corner of the screen.
- Press the ARROW keys to move Firefighter CJ over objects or words in the Fire House which rhyme with the object or word in the top right corner of the screen.
- Press RETURN or ENTER key to select the rhyming object or word.
- When you've found enough rhyming objects or words on screen to complete a round you'll earn one of these items: a firefighter's helmet, a coat, pants, and boots!
- When you've completed all the games you can print them out and use them to dress up cut-outs of Firefighter CJ and Firefighter Edison!
- Dog biscuits appear throughout the Fire House. Move Firefighter CJ over the dog biscuits to pick them up.
- When Pepper the Dog blocks Firefighter CJ's way, press the SPACEBAR to throw him a dog biscuit.
- Click on the ARROW button to return to the Main Menu.

#### **Farmer MacDonald's Barn**

#### Rip Rat needs to clean out the loft. Can you help him by catching the correct objects?

- An object or word appears on Hattie Hen's card.
- Using your mouse, move the basket to catch only those falling objects whose names begin or end with the same sound as the word or object on Hattie Hen's card, according to her instructions.
- Each time you catch a correct object, an egg appears in the top left corner of the screen. If you catch an incorrect object, one egg is removed. When you've earned enough eggs to complete a round you'll earn a colorful Boo Boo Strip!
- When you've completed all the games you can print them out and wear them, just like Boo Boo Bunny!
- Click on the ARROW button to return to the Main Menu.

#### **Train Station Cuckoo Clock**

Tickle Cuckoos and learn about vowel sounds at the same time!

- A letter, object or word appears on Aggy Astor's card and a feather sticks to your cursor.
- When Cuckoos pop out of the Cuckoo Clock, tickle them with the feather if they display a correct letter, object or word according to Aggy Astor's instructions. Each time you tickle a correct Cuckoo, a little Cuckoo appears in the top left corner of the screen. If you tickle an incorrect Cuckoo, a little Cuckoo is removed.
- When you've earned enough Cuckoos to complete a round you'll earn one of these items: a cuckoo, a clock face, a big hand, and a little hand.
- When you've completed all the games, you can print them out and make your very own Cuckoo Clock (see instructions below)!
- Click on the ARROW button to return to the Main Menu.

#### **Here's what you need to assemble your Cuckoo Clock:**

- 1. Your printout of Cuckoo, the clock face, the little hand circle, and the big hand *(If you'd like to color them in, go ahead and do this before putting your Cuckoo Clock together.)*
- 2. A piece of cardboard that's at least as big as the clock face
- 3. A tack, pushpin, or brass paper fastener
- 4. A crayon, marker, pencil or pen
- 5. A pair of scissors *(Be sure to ask for cutting-out help from a grownup!)*
- 6. White glue

#### **Here's how to assemble your Cuckoo Clock:**

- 1. Using the scissors, cut out the Cuckoo pictures, the Big Clock Face, the Little Hand Circle, and the Big Hand. Cut the triangular wedge out of the Little Hand Circle. Be careful not to cut the Little Hand out of its Circle.
- 2. Lay the Big Clock Face down flat on the cardboard.
- 3. Using the crayon, marker, pencil or pen, trace around the outside of the Big Clock Face until you've drawn a complete circle. Then, put the Big Clock Face down and pick up the cardboard.
- 4. Using the scissors, cut out the circle you drew on the cardboard.
- 5. Spread white glue over one side of the cardboard. Don't use too much! Use a piece of scrap paper to spread it around.
- 6. Hold the Big Clock Face over the glued cardboard so that you can see the numbers printed on the front. Gently place it down on top of the glued cardboard. Make sure the edges of the Big Clock Face are even with the edges of the cardboard circle.
- 7. Place the Little Hand Circle on top of the Big Clock Face. Make sure it's right in the center, so that the edges of the Little Hand Circle don't touch any numbers on the Big Clock Face.
- 8. Place the Big Hand on top of the Little Hand so that the circle on the wide end of the Big Hand overlaps the circle on the wide end of the Little Hand.
- 9. Carefully push the tack, pushpin, or brass paper fastener through the center hole in the circle on the wide end of the Big Hand. Keep pushing until you've pushed all the way through the Little Hand Circle and the cardboard. If you're using a brass paper fastener, bend the ends to the side after you've pushed them through the cardboard.
- 10. Now, slowly turn the Little Hand until it points to numbers on the clock. When it points to the time you eat lunch, glue the picture of Cuckoo eating lunch onto the Big Clock Face so that he peeks out through the window in the Little Hand Circle. When the Little Hand points to the time you go to bed, glue the picture of Cuckoo yawning in bed onto the Big Clock Face so that he peeks out through the window in the Little Hand Circle. Do this with all the pictures of Cuckoo.

That's it! Your Cuckoo Clock is complete. Turn the Little Hand around to see the things you and Cuckoo do at each hour of the day. Ask an adult to help you hang your Cuckoo Clock on the wall.

#### **Band Stand Sing-Along**

Join Hopsalot in the Band Stand for a rip-roaring Phonics sing-along!

- Just click on the name of a song you'd like to sing:
	- **Why Did the Bus Stop?**
	- **Stop! Look and Listen**
	- **Cuckoo Cuckoo**
	- **Old MacDonald Had a Farm**
	- **Where is Pepper the Dog?**
- Then sit back and enjoy a colorful music video. The words to the song will appear and highlight as the song plays. Just read and sing along!
- Click on the ARROW button to return to the Main Menu.

#### <span id="page-5-0"></span>[Return to Contents](#page-0-2)

#### **Putting the Bus Away**

Playing with JumpStart Learning Games Phonics is busloads of fun, but every now and then you'll need to put the bus away. So what should you expect at the end of the line?

#### **Why Did the Bus Stop?**

After you've found three clues, Hopsalot asks you if you know why the bus stopped. Four possible answers are shown. Click on what you think is the correct answer.

#### **Your Official Letter Learner's Certificate**

After you've completed all the activities in JumpStart Learing Games Phonics, Hopsalot presents you with your very own Certificate of Completion.

- Click on the PRINT button to print it out.
- Click on the ARROW button to put it away.

#### **Print-Out Fun**

Hopsalot invites you to print out all the goodies you've earned while playing JumpStart Learning Games Phonics.

- Click on the ARROW button to see the different sets of printables in the Print Window.
- Click on the PRINT button to print out those which are displayed in the Print Window. *Here's a suggestion: If you have sticker paper, why not try printing out your goodies as stickers? Then you can cut them out and make great decorations!*
- Click on the EXIT button when you're through printing.

#### **Begin a New Game or Quit?**

Hopsalot asks if you'd like to begin a NEW GAME or QUIT.

- Click on NEW GAME to return to the Sign-In Screen.
- Click on QUIT to quit the program.

#### <span id="page-6-0"></span>[Return to Contents](#page-0-2)

#### **JumpStart Learning Games Phonics Credits**

#### **Knowledge Adventure Credits**

**Producer** Matthew Engle

#### **Executive Producer** Bernadette Gonzalez

**Associate Producer** David Artuso

**Content Group** Eileen J. Moskowitz, Manger Stephanie Wise

> **Curriculum Writer** Lisa M. Sensale

**Additional Programming** Dan Kim

**Associate Brand Manager** Shawna Meek

**Assistant Brand Manager** Jen Pavel

#### **Director of Marketing** Greg Canessa

**Director of Consumer Insights** Juliane Hearst

**Consumer Research Group** Irene Lane Angie Wallace

#### **Packaging**

Kristy Cheng Kathy Carter Michelle Ferrell Grace Ching Rachel Heieck

**Director of Quality Assurance** Stuart Hay

**Quality Assurance Supervisors** Tatyana Stolyarskaya James Galloway

> **Quality Assurance Lead** Jonalee Gil

**Quality Assurance Testers** Del Ferris William Guerrero Vlad Khilkevich Jae Kim

Bill Knight

Larry Leyretana Ada Lvovsky Linda Maier Rita Polyvyan Sandra Romero Steve Ross Eric Simpson Glenn Maskell Richard Walker Carol Wong Anson Yip Alexander Zherdev Elizabeth Stockton Alex Lvovsky William Pham Richard Arnold Mark Jihanian Michael Morgan Jacob Alifrangis Elizabeth Stockton Mark Jihanian Rama Shunn Jason Perry Luke Jozwiak

#### **Localization Advisor** Craig Zaich

**Special Thanks** Gerardo Araujo Miguel Canales Levon Karayan Ann Quesinberry Cathleen Warren

#### **Funnybone Interactive Credits**

#### **President** Joel Fried

#### **Vice President & Creative Director** Susan Decker

**Producer** Kevin O'Neill

#### **Assistant Producer** Peggy Smith

#### **Video Producers**

Wesley Hodges Lisa Conlin Kristen Campanella

#### **Design**

Susan Decker Jackie Decker Bill Gusky Chris Lewis Peggy Smith Kevin O'Neill Jane Gillis Paul Colby

> **Writer** Bill Gusky

**Lead Programmer** Paul Colby

#### **Programmers**

Rebecca Lovelace Marc Robling Mike Sweet

#### **Concept Art**

Bob Ostrum Ken Perkins Lisa Scollan

#### **Art & Animation**

Matt Bayne Jim Blanchard Caroline Jones Jim Heine Greg Kleid Rich Longmore Peggy Smith Scott Smith

#### **Video Animation**

Jon Paul Brower Brian Byers Dan Carsten Bernie Cavender Dimitry Epstein Andrew Gilbert Nelson Gonzalez Gene McGuckin Tim Otis Mark Salisbury Lisa Scollan Ryan Wiesbrock

#### **Contributing Artists**

Joe Andriola Rob Boyle Dan Carsten Mark Covell Kevin O'Neill

#### **Background Artists**

Mark Stefanowicz Phil Straub

#### **Contributing Background Artists**

Nigel Foo Alan Joyner Jessica Moodie Elaine Tabol

#### **3D Artists**

John Paul Messerly Chris Cherubini Dave Chiapperino

#### **Digital Ink & Paint**

Mary Kate Foo Jeff Galloway Jane Gillis John Moore

#### **Video Production** Mike Carangelo

Jen Dancy Michael Higgins

**Director of Audio** Edgar Gresores

**Lead Sound Designer**

Henny Susantio

#### **Contribuiting Sound Designers**

Ron Perkins Thomas Reed

**Vocals** Matt Bayne Caitlin Del Sol Laura Diekmann Peter Gabriele Joel Gould Andrew Gilbert Brenda Kazzi Rebecca Minor Ken Perkins Christopher Seaman Brendon Tetrault Ryan Wiesbrock Jennifer York

#### **Songs**

**The Bus Stop Bop** Lyrics and music by: Ryan Wiesbrock & Susan Decker

**Stop Look & Listen** Lyrics: The Bus Stop Boppers Music: Joel Gould

**Time Song** Lyrics: Bruce Zimmerman & The Bus Stop Boppers Music: Bruce Zimmerman

**Where is Pepper?** Lyrics: Bruce Zimmerman & The Bus Stop Boppers Music: Bruce Zimmerman

#### **Old MacDonald Phonics Song**

Lyrics: Bruce Zimmerman, Susan Decker, & Lisa Conlin Music traditional; Arr: Bruce Zimmerman

#### **The Bus Stop Boppers are:**

Susan Decker Lisa Conlin Jeff Zweig Edgar Gresores Joel Gould Ryan Wiesbrock Kristen Campanella

#### **Licenses, Trademarks, & Copyrights**

Macintosh® is a registered trademark of Apple Computer, Inc. PowerPC® is a registered trademark of International Business Machines Corporation. Windows® is a registered trademark of Microsoft Corporation. Pentium® is a registered trademark of Intel Corporation. *JumpStart Learning Games Phonics* uses Smacker Video Technology. Copyright © 1994-1999 by RAD Game Tools, Inc.

Copyright © 1999 Knowledge Adventure, Inc. All rights reserved.

D

#### **CD-ROM Storage and Handling**

<span id="page-10-0"></span>In storing and handling this CD-ROM disc, you should use the same care as you do with music CDs. If this CD-ROM disc stops working, check to see if it is soiled by fingerprints, dust, or dirt. If so, it can be wiped clean. Always wipe the nonprinted side in a straight line, from the center to the edge with a clean, lint-free, soft, dry cloth. No solvent or abrasive cleaner should ever be used on any CD-ROM. No further cleaning will be necessary if the CD-ROM is always held by the edges and is replaced in its "jewel case" immediately after playing. Follow these tips and your CD-ROM will provide a lifetime of creativity, learning, and fun.

#### **[Return to Contents](#page-0-2)**

#### **Quick Troubleshooting Guide**

#### <span id="page-10-1"></span>**BEFORE YOU CALL (OR TAKE THE PROGRAM BACK)....**

Since you are reading this Quick Troubleshooting Guide, you have probably had trouble installing or running your new Knowledge Adventure program. We've put the following procedures together to help you resolve the more common problems you may be experiencing. Please try these before contacting Technical Support--they just may save you some time and get your program working for you.

**PLEASE NOTE**: The great majority of the time, the program CD is not the reason you are having problems with the program. It is possible, but we have checked many returned CDs and found they worked OK. Unless the CD is scratched or otherwise physically damaged, it is highly unlikely the CD itself is defective. Before exchanging your CD for another one, please see if these troubleshooting procedures or the additional assistance from our Technical Support staff can help you get the program working.

Some of the more common problems you may have experienced are listed below, along with some things to try that may help you fix the problems. Should you continue to have problems with your program after trying these procedures, please click on the "Contact Technical Support" link in the last "Try This" block to get information about how to contact our Technical Support staff and about what information they will need from you to most effectively help you.

*The information provided below is provided "AS IS" without warranty of any kind. Havas Interactive disclaims all warranties, either express or implied, including the warranties of merchantability and fitness for a particular purpose. In no event shall Havas Interactive be liable for any damages whatsoever, including direct, indirect, incidental, consequential, loss of business profits or special damages, even if Havas Interactive has been advised of the possibility of such damages. Some states do not allow the exclusion or limitation of liability for consequential or incidental damages so the foregoing limitation may not apply.*

*The links provided in this Guide allow you to leave the Quick Troubleshooting Guide to go to Internet web sites. Havas Interactive does not control these sites and is not responsible for the contents of any linked site or any link contained in a linked site. Inclusion of any link does not imply endorsement by Havas Interactive of the site.*

[Procedures for Improving Video Playback](#page-17-0)

[Click here if you have a computer using](#page-10-2) Windows® 95 or 98.

[Click here if you have a Macintosh® computer.](#page-11-0)

[Return to Contents](#page-0-2)

#### <span id="page-10-2"></span>**Windows® 95/98 Troubleshooting**

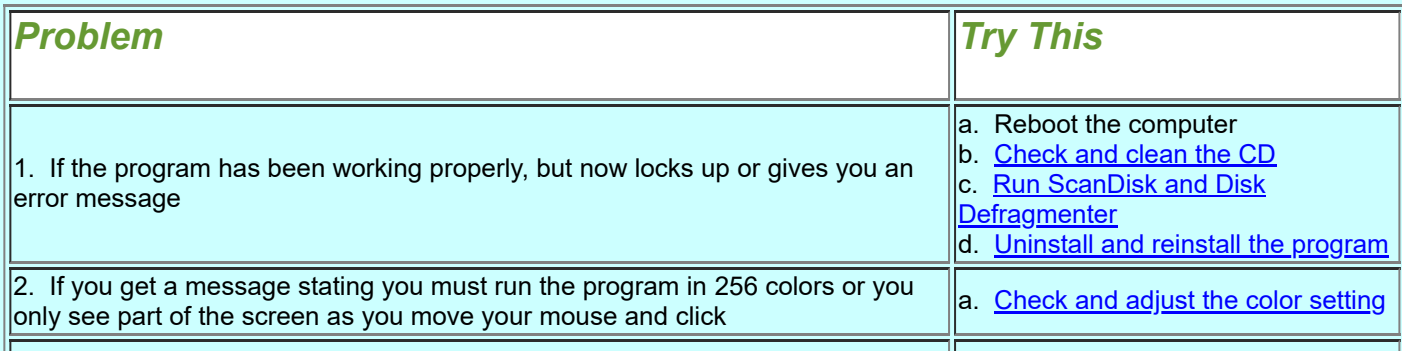

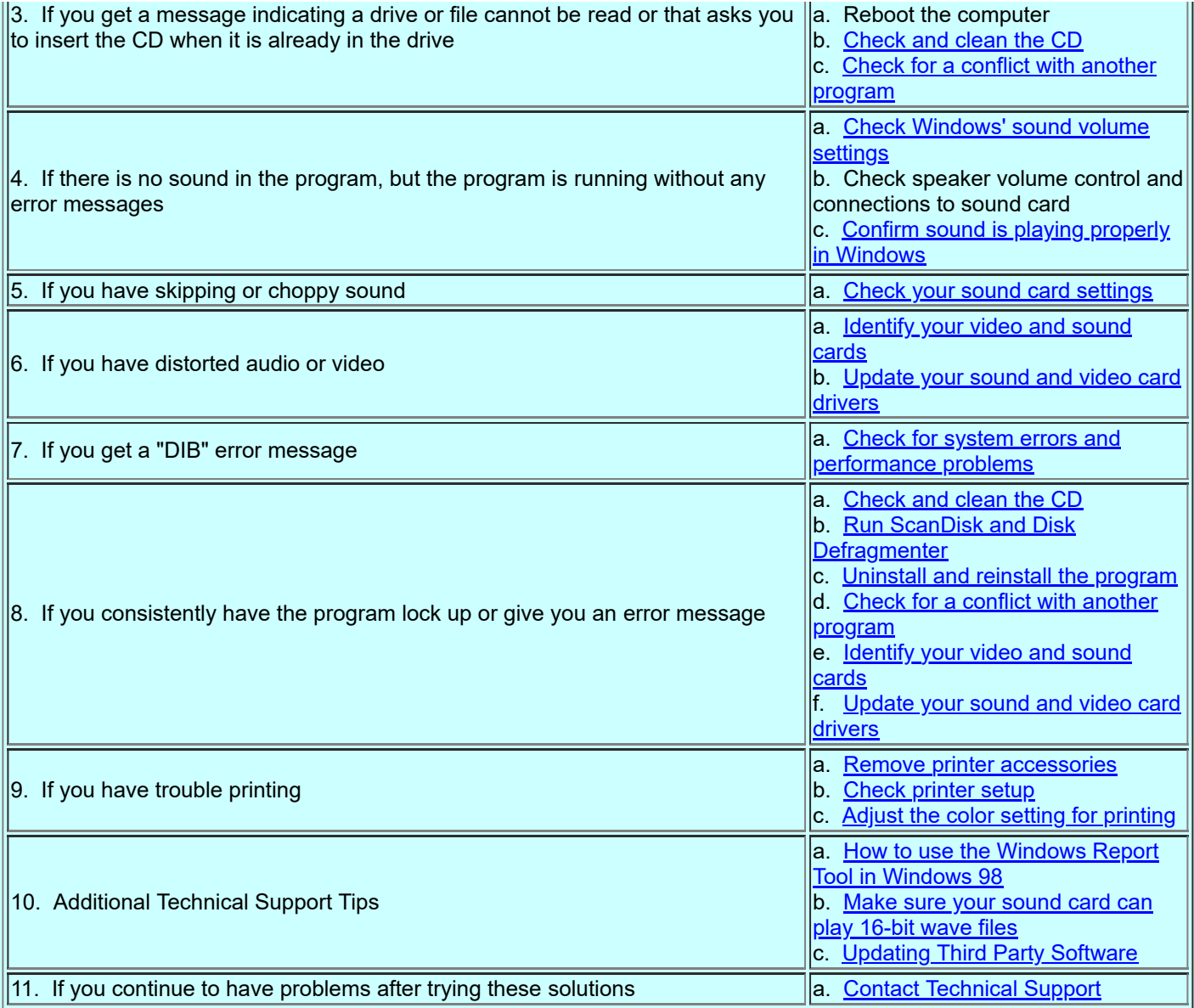

### <span id="page-11-0"></span>**Macintosh® Troubleshooting**

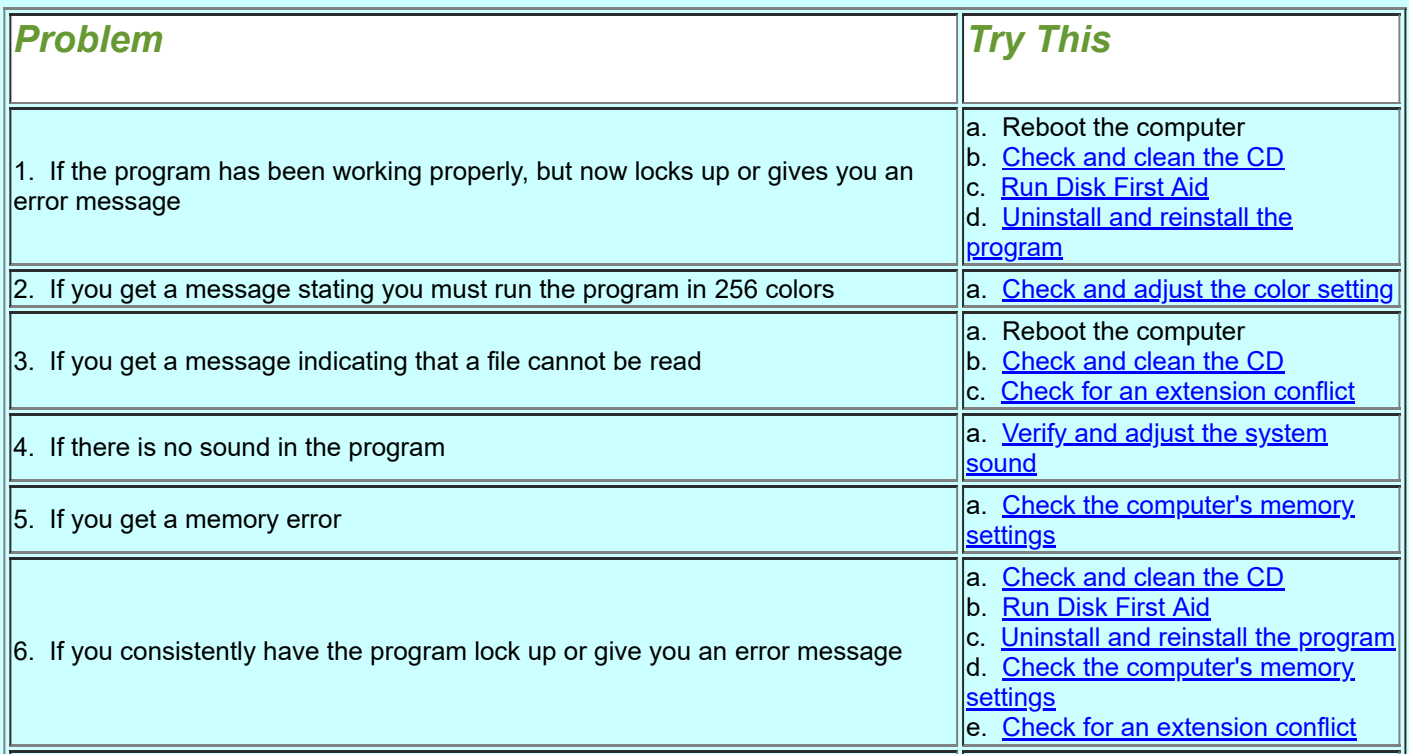

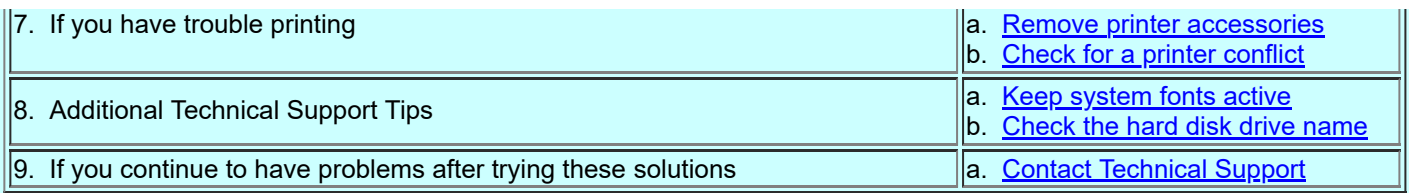

### **Windows® 95/98 Troubleshooting Procedures**

#### <span id="page-12-1"></span>**Adjusting the Color Setting**

Some Knowledge Adventure programs require that you run in a 256 color graphics mode in Windows. This was done to increase the performance of the program and help screen transitions take place more quickly. The following procedure will help you determine the best way to correct this problem:

- Click on Start.
- Click on Settings.
- Click on Control Panel.
- Double-click on Display.
- Click on the Settings tab.
- Click on the down arrow (triangle) and select 256 Colors.
- Click on the OK button.
- Restart Windows when prompted to do so.

[Return to Troubleshooting Table](#page-10-2)

[Return to Contents](#page-0-2)

#### <span id="page-12-0"></span>**Checking and Cleaning the CD**

Determine if the CD may be dirty or damaged. Fingerprints and smudges will cause a program to stop functioning correctly. Use the following procedure to check for a dirty or damaged CD:

- Take a damp cloth and wipe off the clear side of the CD from the inside ring to the outside edge.
- Dry the CD off in the same manner.
- Look for any deep scratches on the CD.
- If the CD looks fine, then try running the program again. If the CD is scratched, you may have to replace the CD.

[Return to Troubleshooting Table](#page-10-2)

[Return to Contents](#page-0-2)

#### <span id="page-12-2"></span>**Checking for a Background Program Conflict**

Determine whether any programs running in the background are interfering with the KA program. Use the following procedure to check for a conflict with another program running in the back ground:

- Press the CTRL, ALT, and DEL keys on the keyboard at the same time and then release them. A window entitled Close Program will appear. You will see Explorer and Systray along with other programs in this window.
- Click on a task other than Explorer or Systray to highlight it.
- Click on the End Task button at the bottom of the Close Program windows to temporarily close the program.
- If a box appears that says, "This program is not responding," click on the End Task button.
- Press the CTRL, ALT, and DEL keys on the keyboard at the same time and then release them to bring up the Close Program window again. (Repeat this procedure until the only programs left in the Close Program window are Explorer and Systray.)
- Click on the Cancel button in the Close Program window to close it.
- Run the program.
- If the program runs properly, then one of the programs you closed is interfering with your KA program. Restart Windows to start these programs again, then turn them off one at a time. The program that, when closed, allows the program to work OK is the one causing the conflict.

[Return to Troubleshooting Table](#page-10-2)

[Return to Contents](#page-0-2)

#### <span id="page-13-0"></span>**ScanDisk**

- Click on Start.
- Click on Programs.
- Click on Accessories.
- Click on System Tools.
- Click on ScanDisk.
- Select Drive C: and select Standard in the Type of Test section.
- Place a check in Automatically fix errors.
- Then click on the Start button in the ScanDisk window.
- o Once ScanDisk has completed, click on the Close button, then click on the Close button again.

#### **Disk Defragmenter**

- Click on Start.
- Click on Programs.
- Click on Accessories.
- Click on System Tools.
- Click on Disk Defragmenter.
- o Select Drive C: and click on OK.
- Despite the message that Windows95/98 gives, click on the Start button to start the defragmentation process.
- Once the defragmentation is complete, click on Yes to "Do you want to quit Disk Defragmenter?"

#### [Return to Troubleshooting Table](#page-10-2)

#### **[Return to Contents](#page-0-2)**

#### <span id="page-13-2"></span>**Checking Sound Card Settings**

- Click on Start.
- Click on Settings.
- Click on Control Panel.
- Double-click on Multimedia. This will open to the Audio tab.
- In the Playback section (upper half of the screen), note what is listed for "Preferred Device." Select a "wave out" setting. Usually there will be one that reflects the name or abbreviation for your sound card. You should not normally select "Game Compatible Device" or a voice modem wave setting.
- Click on the Midi tab.
- In the Single Instrument box, select a configuration that has FM, Synth, or Voyetra in the Instrument Name and click OK.

#### [Return to Troubleshooting Table](#page-10-2)

[Return to Contents](#page-0-2)

#### <span id="page-13-1"></span>**Confirming Sound in Windows**

- Click on Start.
- Click on Find.
- Click on Files or Folders.
- In the Named line, type \*.WAV.
- Make sure that the Look In line is set to the C: drive and the there is a check mark by Include Subfolders.
- Click on Find Now. This will generate a list of Wave files.
- Pick a line and double-click on the icon to the left of the file name. This will launch a sound file player. If you hear no sound or get an error message, Windows is not set up to play Wave sound files properly.
- Close the player.
- In the Named line, type \*.MID
- Click on Find Now. This will generate a list of Midi files.
- Pick a line and double-click on the icon to the left of the file name. This will launch a sound file player. If you hear no sound or get an error message, Windows is not set up to play Midi sound files properly.
- Close the player.

#### [Return to Contents](#page-0-2)

#### <span id="page-14-0"></span>**Adjusting the Windows Sound Volume Settings**

- Click on Start.
- Click on Programs.
- Click on Accessories.
- Click on Multimedia for Windows 95 or on Entertainment for Windows 98.
- Click on Volume Control.
- Adjust the controls so that they are all set in the middle.
- Make sure no columns are muted.
- Click on Options.
- Click on Fxit.
- Run the program. Adjust the levels as necessary.

#### Return [to Troubleshooting Table](#page-10-2)

#### [Return to Contents](#page-0-2)

#### <span id="page-14-2"></span>**Making Sure Your Sound Card Can Play 16-bit Wave Files**

- Click on Start.
- Click on Run.
- Type: C:\WINDOWS\MPLAYER.EXE and click on the OK button. This launches Media Player.
- Click on Device.
- Click on Sound. This will open up a File window.
- Look for a sound file that reads "Jungle Windows Start" and double-click on it. This will load the file into Media Player.
- Click on the right pointing triangle in the lower left hand corner of Media Player. If the slider bar moves across the screen, but you don't hear any sound, your system is not functioning properly or you don't have a 16-bit sound card. You should call either the system manufacturer or the sound card manufacturer to correct this problem.
- If the "Jungle" set of sound files are not installed, try the following to install them. You will need your Windows 95 or 98 CD to complete the procedure.
- Click on Start
- Click on Settings
- Click on Control Panel
- Double-click on Add/Remove Programs
- Click on the Windows Setup tab
- In the Components list, double-click on Multimedia
- Click the box by Multimedia Sound Schemes so it is checked.
- Click OK, then OK again.
- Windows will prompt you for your Windows 95 or 98 CD to complete installation of the sound files.

#### **[Return to Troubleshooting Table](#page-10-2)**

#### **[Return to Contents](#page-0-2)**

#### <span id="page-14-1"></span>**Updating Device Drivers**

- A device driver is a software program that makes a hardware device work. Updating to a newer version of a device driver may improve the performance of your hardware device. Most manufacturers update the device drivers for their products from time to time to correct problems or to make them more compatible with newer technologies. They usually make the device drivers available on their web sites where you can download them.
- Knowledge Adventure programs are most commonly affected by your sound and video device drivers. Occasionally, the CD-ROM device driver can also affect the programs. To update your sound and video card device drivers, or your CD-ROM device driver, you first need to know the brand and model of your card or drive and your operating system. If you don't know what kind of card or drive you have, please click [here](#page-15-0). To return to this screen rather than the Troubleshooting Table, click on the back arrow on your internet browser.
- You next need the web site address, or URL, to contact the computer manufacturer or device manufacturer. Your computer documentation may identify these web sites or you may be able to find them by using a search program

to look for the sites. Some sites have a device drivers or download link on their main web page, while others have a support or technical support link. Follow the manufacturer's directions to download and install their device driver.

- **NOTE**: If you have a computer which is still under warranty, you should always check with your computer manufacturer first to be sure you do not violate the terms of the warranty agreement. Some computer manufacturers also use special versions of the device drivers. The device may not work properly if a standard device driver is used.
- If you do not have internet access, you will need to contact the manufacturer by telephone. Your documentation should provide a support number. If not, your computer dealer may be able to help you contact the manufacturer.

#### [Return to Troubleshooting Table](#page-10-2)

#### [Return to Contents](#page-0-2)

#### <span id="page-15-0"></span>**Identifying the CD-ROM and the Video and Sound Cards**

- Click on Start.
- Click on Settings.
- Click on Control Panel.
- Double-click on the System icon.
- Click on the Device Manager tab.
- Locate a CDROM category.
- Click on the "+" to the left of CDROM. This should give a specific description of the CD-ROM.
	- **NOTE**: If you see ATAPI, a standard Windows CD-ROM device driver is in use. You will need to check your system documentation to identify the actual CD-ROM you have.
- Locate a Display Adapters category.
- Click on the "+" to the left of Display Adapters. This should give a specific description of the video card.
- Locate a Sound, Video and Game Controllers category.
- Click on the "+" to the left of Sound, Video and Game Controllers. This should give a specific description of the sound card.
- Write down these settings for future reference.

#### [Return to Troubleshooting Table](#page-10-2)

#### [Return to Contents](#page-0-2)

#### <span id="page-15-1"></span>**Updating Third Party Software**

Some Knowledge Adventure programs use third party software. This is software that is used by the program but is produced and supported by another company. This software is current as of the time when the program was first produced, but often times there are newer versions available from the company that produces the software. The most common third party software is addressed below.

- **Adobe Acrobat Reader**. Some supporting files, such as parent tips or workbooks, are in Adobe Acrobat format (PDF file). The Reader allows you to view these files on your computer and to print them out. The latest version of Abode Acrobat Reader is available at [http://www.adobe.com/.](http://www.adobe.com/)
- **Microsoft DirectX**. Some newer programs use DirectX for multimedia enhancement. The latest version of DirectX is available at [www.microsoft.com/directx.](http://www.microsoft.com/directx)
- **Apple QuickTime**. QuickTime is a utility that plays movie files within some of our programs. The latest version is available at [http://www.apple.com/.](http://www.apple.com/)
	- **NOTE**: Many existing programs use QuickTime version 2.X., an earlier version of QuickTime than you will find on the web site. If you download the latest version of QuickTime, you must still have the earlier version installed or these programs will not function properly.
- If you do not have internet access, you will need to contact the manufacturer by telephone. Your documentation should provide a support number. If not, your computer dealer may be able to help you contact the manufacturer.

**[Return to Troubleshooting Table](#page-10-2)** 

#### <span id="page-16-0"></span>**Identifying System Errors and Performance Problems**

- Click on Start.
- Click on Settings.
- Click on Control Panel.
- Double-click on the System icon.
- Click on the Device Manager tab.
- Note whether any items on the list are already open with a  $(-)$  sign on the left instead of a  $(+)$  sign.
- If so, look for any lines with a red X, yellow exclamation mark, or yellow question mark. Write down any items like this that you find.
- Note whether there is a CDROM line near the top of the list. If not, write this down, too.
- Click on the Performance tab.
- Note what is listed on the File System and Virtual Memory lines. If either does not say "32-bit", write down what it says for the item.
- If there are any system errors or performance issues, you should contact your dealer or computer manufacturer for assistance in resolving them before doing further troubleshooting for the KA program.

#### [Return to Troubleshooting Table](#page-10-2)

#### **[Return to Contents](#page-0-2)**

#### <span id="page-16-3"></span>**How to Use the Windows Report Tool (Windows®98 only)**

- Click on Start.
- Click on Run.
- Clear the Open line and type: WINREP
- Click OK.
- Click on the Options menu.
- Click on Collected Information...
- Windows will scan your system and bring up a Collected Information window.
- In the lower part of the screen (system settings to copy), you will find a variety of information about your computer. The following information is particularly useful in troubleshooting Knowledge Adventure programs.
	- Operating System (OPERSYSTEM)
	- Computer Brand (COMPMAKE)
	- Computer Model (COMPMODEL)
	- Computer Speed (COMPSPEED)
	- System RAM (MEMRAM)
	- Drive Space (DRIVES)
	- Video Card (DISPLAY)
	- o Sound Card (MULTIMEDIA)

Return [to Troubleshooting Table](#page-10-2)

#### [Return to Contents](#page-0-2)

#### <span id="page-16-1"></span>**Removing Printer Accessories**

Some printers have installable font cartridges. If one of these cartridges is in the printer when you are trying to print, you may end up with only a half page of image. This is because the printer loads the fonts on the first half of the page. Remove the font cartridge from the machine, and try printing again.

#### [Return to Troubleshooting Table](#page-10-2)

#### [Return to Contents](#page-0-2)

#### <span id="page-16-2"></span>**Checking the Printer Setup**

- Click on Start.
- Click on Settings.
- Click on Printers.
- Verify that there is an icon that matches the printer you are using. If not, you may need to reinstall your printer drivers or get the correct printer drivers from the manufacturer.
- With the right mouse button, click once on the icon for the printer you are using. A short menu will appear.
- Verify that "Set as Default" is checked.
- With the left mouse button, click on Properties.
- Click on the Details tab.
- Click on the Spool Settings button.
- Select "Print Directly to Printer" and click OK, then OK again.
- Close the Printers window

#### [Return to Troubleshooting](#page-10-2) Table

#### **[Return to Contents](#page-0-2)**

#### <span id="page-17-2"></span>**Adjusting the Color Setting for Printing**

Some Knowledge Adventure programs, primarily Davidson or Fisher-Price programs, may work OK in high color or true color, but will not print properly at these color settings. Changing the color setting to 256 colors usually will correct the printing problem.

- Click on Start.
- Click on Settings.
- Click on Control Panel.
- Double-click on Display.
- Click on the Settings tab.
- Click on the Down Arrow and select 256 Colors.
- Click on the OK button.
- Restart Windows when prompted to do so.

#### [Return to Troubleshooting](#page-10-2) Table

[Return to Contents](#page-0-2)

#### <span id="page-17-1"></span>**Uninstalling and Reinstalling Program**

There are three ways to uninstall Knowledge Adventure programs:

- Some programs have their own Uninstall icon in the program group.
	- Click on Start.
	- Click on Programs.
	- Find the program group and click on the Uninstall icon.
	- Follow the prompts to uninstall the program.
- If the program does not have its own uninstall procedure, check to see if it is on the Windows Add/Remove Programs list.
	- Click on Start.
	- Click on Settings.
	- Click on Control Panel.
	- Double-click on the Add/Remove Programs icon.
	- Check to see if the program is listed in the window. If so, click on it to highlight its name.
	- Click the Add/Remove button.
	- Follow the prompts to uninstall the program.
- If the program doesn't have its own uninstall program and doesn't appear on the Add/Remove Programs list, you will have to manually remove the program files from your hard drive.
	- Click on Start.
	- Click on Programs.
	- Click on Windows Explorer.
	- Find the program installation folder (such as C:\KA\2G for JumpStart 2nd Grade), highlight it, and delete it.

#### [Return to Troubleshooting](#page-10-2) Table

[Return to Contents](#page-0-2)

#### <span id="page-17-0"></span>**Procedures for Improving Video Playback**

Adjusting the color resolution of your system to 16 bit (high color) may improve the image quality of the video sequences. Alternate color resolutions from 8 bit (256 color) to 16 bit (high color), or vice versa, to determine the best performance

#### and video quality.

### **Note: If experiencing printing problems switch your color resolution to 256 color.**

**[Return to Quick Troubleshooting Guide](#page-10-1)** 

#### [Return to Contents](#page-0-2)

### <span id="page-18-0"></span>**Contacting Technical Support**

Knowledge Adventure Technical Support can be reached in the following ways:

- Visit our Online Technical Support at [www.knowledgeadventure.com](http://www.knowledgeadventure.com/). More detailed, program specific troubleshooting information can be found there. You can also e-mail us from the web site if you are unable to find the help you need.
- Call our toll free Technical Support line at (800) 556-6141. You may find the help you need from the automated tech support, or you can talk directly with one of our technicians.

To help our Technical Support staff assist you more effectively when you call, please be at your computer and at your Windows Desktop screen. It will take longer to help you if your computer is not on and ready for use, or if you have your Knowledge Adventure or some other program running. Also, please have the following information available:

- Program Name and Version (if any) from the CD label.
- System Information:
	- o Brand
	- Type of processor and speed (MHz)
	- Windows version
	- System memory
	- Sound card
	- Video card.
- Description of the problem:
	- What is the program doing or not doing?
	- Are you getting any error messages? If so, what do they say and where are you in the program when they occur?
	- Some error messages, such as the Illegal Operation message, also have a Details button. Please write down the first part of the details message (before the listing of memory registers).
- What you have already tried to resolve the problem.

[Return to Troubleshooting](#page-10-2) Table

[Return to Contents](#page-0-2)

#### **Macintosh® Troubleshooting Procedures**

#### <span id="page-18-2"></span>**Adjusting the Color Setting**

- Click on the Apple menu.
- Go to Control Panels.
- Click on Monitors or Monitors and Sound.
- Click on the Monitor icon.
- Select 256 colors.

#### [Return to Troubleshooting Table](#page-11-0)

#### [Return to Contents](#page-0-2)

#### <span id="page-18-1"></span>**Checking and Cleaning the CD**

Determine if the CD may be dirty or damaged. Fingerprints and smudges will cause a program to stop functioning correctly. Use the following procedure to check for a dirty or damaged CD:

- Take a damp cloth and wipe off the clear side of the CD from the inside ring to the outside edge.
- Dry the CD off in the same manner.
- Look for any deep scratches on the CD.
- If the CD looks fine, then try running the program again. If the CD is scratched, you may have to purchase a replacement CD.

#### [Return to Troubleshooting Table](#page-11-0)

#### **[Return to Contents](#page-0-2)**

#### <span id="page-19-0"></span>**Running Disk First Aid**

Your system software includes a disk utility program called Disk First Aid. You can use Disk First Aid to check your internal hard disk for directory problems. Please refer to your system software documentation for instructions on how to launch and use the Disk First Aid program.

[Return to Troubleshooting Table](#page-11-0)

#### **[Return to Contents](#page-0-2)**

#### <span id="page-19-2"></span>**Checking the Computer's Memory Settings**

- Click on the Apple icon in the upper left-hand corner of the desktop.
- Click on Control Panels.
- Click on Memory.
- Turn off Virtual Memory and Ram Disk.
- Set the Disk Cache to 128K.

#### **[Return to Troubleshooting Table](#page-11-0)**

#### [Return to Contents](#page-0-2)

#### <span id="page-19-1"></span>**Checking for an Extension Conflict**

Determine whether an extension conflict is impairing the performance of the program by using the following procedure:

- Double-click on the hard drive folder. (may be located in upper right-hand corner)
- Double-click on the System Folder.
- Among the folders in the System Folder, there should be a Control Panels, Extensions, and StartUp Folder.
- Create three folders called: Control Panels Disabled, Extensions Disabled, and StartUp Disabled.
	- To create a new folder, click on File and then New Folder in the menu bar.
	- Type the name of the new folder and hit the ENTER key on the keyboard. This will create a new folder with the name you specify.
- Drag all of the items in the StartUp Folder into the StartUp Disabled Folder.
- Drag all of the items in the Controls Panels Folder into the Control Panels Disabled Folder.
- Drag all of the items in the Extensions Folder into the Extensions Disabled Folder. Except for:
	- QuickTime
	- QuickTime Power Plug-In
	- QuickTime Musical Instrument
	- Sound Manager
	- Apple CD-ROM.
- Confirm that the StartUp and Control Panels Folders are empty. And confirm that the Extensions Folder ONLY contains QuickTime, QuickTime Power Plug-In, QuickTime Musical Instrument, Sound Manager, and Apple CD-ROM.
- Close all open folders and restart the Macintosh.
- Run the program.

If this did not solve the problem, then return the computer to its original configuration by dragging all of the items from the Disabled Folders to their original folders and restarting the computer. If this solved the problem, then you can selectively move items from the Disabled Folders to their original folders until the problem re-occurs. You may have a conflicting or corrupt extension. [Return to Troubleshooting Table](#page-11-0)

#### <span id="page-20-0"></span>**Verifying and Adjusting System Sound**

You must have the volume control adjusted up, have the sound-in source set to Internal CD, and be able to hear alert sounds to hear sound from our programs.

- To test the system sound:
	- Click on the Apple menu.
	- Go to Control Panel.
	- Select Sound, Sound and Displays, or Monitors and Sound.
	- At the top menu, click on the down arrow, and select Alert Sounds.
	- Use your mouse to click on the volume control slider switch.
	- o If you do not hear the sound, adjust that volume control up until you hear your chosen alert sound.
- If you cannot hear the test sound:
	- o If you have external speakers, verify they are plugged in correctly.
	- Adjust the main volume control. If this setting is too low, it can prevent you from hearing the alert sounds or the sounds in our program.
	- Click on the Apple menu.
	- Go to Control Panels.
	- Select Sound, Sound and Displays, or Monitors and Sound.
	- Select Volumes from the menu toward the top of this window.
	- Adjust the volume controls up, and you should clearly hear the test sound when you click on the volume slider control on the screen.
- If you still have no sound or have poor sound quality:
	- Click on the Apple menu.
	- Go to Control Panels.
	- Select Sound, Sound and Displays, or Monitors and Sound.
	- Select Sound In from the top menu.
	- Click on the Options button on the Sound In page.
	- o Set the Sound-in source to the internal CD. You should now have sound from our program.

#### [Return to Troubleshooting Table](#page-11-0)

#### [Return to Contents](#page-0-2)

#### <span id="page-20-1"></span>**Removing Printer Accessories**

Some printers have installable font cartridges. If one of these cartridges is in the printer when you are trying to print, you may end up with only a half page of image. This is because the printer loads the fonts on the first half of the page. Remove the font cartridge from the machine, and try printing again.

#### [Return to Troubleshooting](#page-11-0) Table

#### [Return to Contents](#page-0-2)

#### <span id="page-20-2"></span>**Checking for a Printer Conflict**

- Make sure there is nothing in the Control Panel or Start Up folders except QuickTime files, Sound Manager, the CD-ROM driver, and the printer driver that matches your printer.
- Restart the computer
- Try printing from the program.

#### [Return to Troubleshooting](#page-11-0) Table

#### [Return to Contents](#page-0-2)

#### <span id="page-20-3"></span>**Keeping System Fonts Active**

Macintosh users who have a large number of fonts installed sometimes disable or delete the standard fonts that install with the system software. Some programs assume that these fonts are installed and active, and when they are not found, cause problems with the program. Typical of this is an "Assertion Failed" error in line 6XX. This occurs when a program

cannot find the Courier font, for example. If you see unusual character displays or get an assertion error in a line numbered in the 600's, check the installed fonts to make sure the system fonts are installed and active on your computer. **[Return to Troubleshooting](#page-11-0) Table** 

#### [Return to Contents](#page-0-2)

#### <span id="page-21-1"></span>**Checking the Hard Disk Drive Name**

Occasionally, Macintosh users rename the hard disk drive using non-standard characters such as / or \. This can cause errors accessing the hard disk drive. Typical of such errors in an "Assertion Failed" error in line 5XX. This is easily corrected by renaming the hard disk drive using standard characters. [Return to Troubleshooting](#page-11-0) Table

#### [Return to Contents](#page-0-2)

#### <span id="page-21-0"></span>**Uninstalling and Reinstalling the Program**

- If your Knowledge Adventure program runs without installing, it may still have created a file or folder in your Preferences folder to track player information. To check this:
	- Double-click on the hard drive icon.
	- Double-click on the System folder.
	- Double-click on the Preferences folder.
	- o Search for any folders or files related to your program and drag them to the trash.
- If your program installed files to the hard drive, to uninstall it:
	- o Drag the installation folder to the trash.
	- Check in the Preferences folder (see above) and remove any additional files or folders that are related to the program.
- To reinstall the program, follow the instructions in your User's Guide that came with the program.

#### [Return to Troubleshooting Table](#page-11-0)

#### [Return to Contents](#page-0-2)

#### <span id="page-21-2"></span>**Contacting Technical Support**

Knowledge Adventure Technical Support can be reached in the following ways:

- Visit our Online Technical Support at [www.knowledgeadventure.com](http://www.knowledgeadventure.com/). More detailed, program specific troubleshooting information can be found there. You can also e-mail us from the web site if you are unable to find the help you need.
- Call our toll free Technical Support line at (800) 556-6141. You may find the help you need from the automated tech support, or you can talk directly with one of our technicians.

To help our Technical Support staff assist you more effectively when you call, please be at your computer and at your Macintosh Desktop screen. It will take longer to help you if your computer is not on and ready for use, or if you have your Knowledge Adventure or some other program running. Also, please have the following information available:

- Program Name and Version (if any) from the CD label.
- System Information:
	- Type of processor and speed (MHz)
	- Operating system version
	- System memory
- Description of the problem:
	- What is the program doing or not doing?
	- Are you getting any error messages? If so, what do they say and where are you in the program when they occur?
- What you have already tried to resolve the problem.

### **Visit Us On the World Wide Web**

<span id="page-22-0"></span>KIDS! Point you web browser to [www.KnowledgeAdventure.com](http://www.knowledgeadventure.com/) to play interactive games, download cool graphics, and see exciting sneak previews of upcoming Knowledge Adventure products.

PARENTS! Use the Knowledge Adventure home page as your starting place to locate the most up-to-date information on finding, buying, and using educational software and on-line educational resources.

[Return to Contents](#page-0-2)

### **Software License Agreement**

#### <span id="page-22-1"></span>**YOU SHOULD CAREFULLY READ THE FOLLOWING END USER LICENSE AGREEMENT BEFORE INSTALLING THIS SOFTWARE PROGRAM.**

This software program, any printed materials, any on-line or electronic documentation, and any and all copies and derivative works of such software program and materials (the "Program") are the copyrighted work of Davidson & Associates, Inc. All use of the Program is governed by the terms of the End User License Agreement which is provided below ("License"). The Program is solely for use by end users according to the terms of the License Agreement. Any use, reproduction or redistribution of the Program not in accordance with the terms of the License Agreement is expressly prohibited.

#### **END USER LICENSE AGREEMENT**

1. Limited Use License. Davidson & Associates, Inc., ("Davidson") hereby grants, and by installing the Program you thereby accept, a limited, nonexclusive license and right to install and use one (1) copy of the Program for your use on either a home or portable computer.

2. Ownership. All title, ownership rights and intellectual property rights in and to the Program and any and all copies thereof (including but not limited to any titles, computer code, themes, objects, characters, character names, stories, text, dialog, catch phrases, locations, concepts, artwork, animations, sounds, musical compositions, audiovisual effects, methods of operation, moral rights, any related documentation, and "applets" incorporated into the Program) are owned by Davidson or its licensors. The Program is protected by the copyright laws of the United States, international copyright treaties and conventions and other laws. All rights are reserved. The Program may contain certain licensed materials, and Davidson's licensors may act to protect their rights in the event of any violation of this Agreement.

3. Responsibilities of End User.

A. Subject to the Limited Use License as set forth above, you may not, in whole or in part, copy, photocopy, reproduce, translate, reverse engineer, derive source code from, modify, disassemble, decompile, or create derivative works based on the Program, or remove any proprietary notices or labels on the Program without the prior consent, in writing, of Davidson.

B. The Program is licensed to you as a single product. Its component parts may not be separated for use on more than one computer.

C. You are entitled to use the Program for your own use, but you are not entitled to: (i) sell, grant a security interest in or transfer reproductions of the Program to other parties in any way, nor to rent, lease or license the Program to others without the prior written consent of Davidson; (ii) exploit the Program or any of its parts for any commercial purpose including, but not limited to, use at a cyber café, computer gaming center or any other location-based site (Davidson may offer a separate Site License Agreement to permit you to make the Program available for commercial use; contact Davidson for details); and (iii) host or provide matchmaking services for the Program or emulate or redirect the communication protocols used by Davidson in the network feature of the Program, if applicable, through protocol emulation, tunneling, modifying or adding components to the Program, use of a utility program or any other techniques now known or hereafter developed, for any purpose including, but not limited to, network play over the Internet, network play utilizing commercial or noncommercial gaming networks, or as part of content aggregation networks without the prior written consent of Davidson.

4. Program Transfer. You may permanently transfer all of your rights under this License, provided the recipient agrees to the terms of this License and you agree to remove the Program from your home or portable computer.

5. Termination. This License is effective until terminated. You may terminate the License at any time by destroying the Program. Davidson may, at its discretion, terminate this License in the event that you fail to comply with the terms and conditions contained herein. In such event, you must immediately destroy the Program.

6. Export Controls. The Program may not be re-exported, downloaded or otherwise exported into (or to a national or resident of) any country to which the U.S. has embargoed goods, or to anyone on the U.S. Treasury Department's list of Specially Designated Nationals or the U.S. Commerce Department's Table of Denial Orders. By installing the Program, you are agreeing to the foregoing and you are representing and warranting that you are not located in, under the control of, or a national or resident of any such country or on any such list.

7. Limited Warranty. DAVIDSON EXPRESSLY DISCLAIMS ANY WARRANTY FOR THE PROGRAM AND MANUAL(S). THE PROGRAM AND MANUAL(S) ARE PROVIDED "AS IS" WITHOUT WARRANTY OF ANY KIND, EITHER EXPRESS OR IMPLIED, INCLUDING, WITHOUT LIMITATION, THE IMPLIED WARRANTIES OF MERCHANTABILITY, FITNESS FOR A PARTICULAR PURPOSE, OR NONINFRINGEMENT. DAVIDSON FURTHER DISCLAIMS ALL WARRANTIES WITH REGARD TO YEAR 2000 COMPLIANCE OF THE SOFTWARE. SPECIFICALLY, DAVIDSON MAKES NO WARRANTIES THAT THE PERFORMANCE OR FUNCTIONALITY OF THE PROGRAM WILL NOT BE AFFECTED BY DATES PRIOR TO, DURING OR AFTER THE YEAR 2000, OR THAT THE PROGRAM WILL BE CAPABLE OF CORRECTLY PROCESSING, PROVIDING, AND/OR RECEIVING DATE INFORMATION WITHIN AND BETWEEN CENTURIES, INCLUDING THE PROPER EXCHANGE OF DATE INFORMATION BETWEEN PRODUCTS OR APPLICATIONS. ANY WARRANTY AGAINST INFRINGEMENT THAT MAY BE PROVIDED IN SECTION 2-312(3) OF THE UNIFORM COMMERCIAL CODE AND/OR IN ANY OTHER COMPARABLE STATE STATUTE IS EXPRESSLY DISCLAIMED. The entire risk arising out of use or performance of the Program remains with You, however Davidson warrants the Master Disk(s), on which the Program is furnished, to be free from defects in materials and workmanship, under normal use, for a period of ninety (90) days from the date of delivery. Davidson's sole liability in the event of a defective disk shall be to give You a replacement disk. Some states do not allow the exculusion or limitation of incidental or consequential damages, or allow limitations on how long an implied warranty lasts, so the above limitations may not apply.

8. Limitation of Liability. NEITHER DAVIDSON, ITS PARENT, SUBSIDIARIES, AFFILIATES OR LICENSORS SHALL BE LIABLE IN ANY WAY FOR LOSS OR DAMAGE OF ANY KIND RESULTING FROM THE USE OF THE PROGRAM INCLUDING, BUT NOT LIMITED TO, LOSS OF GOODWILL, WORK STOPPAGE, COMPUTER FAILURE OR MALFUNCTION, OR ANY AND ALL OTHER COMMERCIAL DAMAGES OR LOSSES. Some states do not allow the exclusion or limitation of incidental or consequential damages, or allow limitations on how long an implied warranty lasts, so the above limitations may not apply to you.

9. Equitable Remedies. You hereby agree that Davidson would be irreparably damaged if the terms of this License were not specifically enforced, and therefore you agree that Davidson shall be entitled, without bond, other security, or proof of damages, to appropriate equitable remedies with respect to breaches of this License, in addition to such other remedies as Davidson may otherwise have available to it under applicable laws. In the event any litigation is brought by either party in connection with this License Agreement, the prevailing party in such litigation shall be entitled to recover from the other party all the costs, attorneys' fees and other expenses incurred by such prevailing party in the litigation.

10. Limitations on License. Nothing in this License Agreement shall preclude you from making or authorizing the making of another copy or adaptation of the Program provided, however, that (1) such new copy or adaptation is created as an essential step in your utilization of the Program in accordance with the terms of this License Agreement and for NO OTHER PURPOSE; or (2) such new copy or adaptation is for archival purposes ONLY and all archival copies are destroyed in the event of your Transfer of the Program, the Termination of this Agreement or other circumstances under which your continued use of the Program ceases to be rightful.

11. Miscellaneous. This License shall be deemed to have been made and executed in the State of California, and any dispute arising hereunder shall be resolved in accordance with the law of the State of California. This License may be amended, altered or modified only by an instrument in writing specifying such amendment, alteration or modification executed by both parties. In the event that any provision of this License shall be held by a court or other tribunal of competent jurisdiction to be unenforceable, such provision will be enforced to the maximum extent permissible and the remaining portions of this License shall remain in full force and effect. This License constitutes and contains the entire agreement between the parties with respect to the subject matter hereof and supersedes any prior oral or written agreements. This License is the complete and exclusive statement of the agreement between the parties hereto, and this License supersedes any prior or contemporaneous agreement, either oral or written, and any other communications between the parties hereto.

revised 2/99

DA 0399

[Return to Contents](#page-0-2)